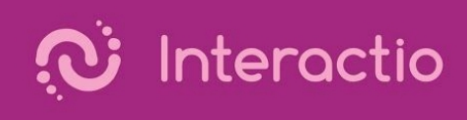

## Interactio - How to share your screen (moderator action required):

- 1. Any participant can easily share their screen without switching on their microphone
- 2. Moderator action: Allow participant to speak (turn blue).
- 3. Open the file (powerpoint, pdf, document, …) you want to share (make sure it's not minimized). For a Powerpoint, start the presentation before continuing. Return to Interactio by pressing ALT+TAB.
- 4. Press the 'Present' button':

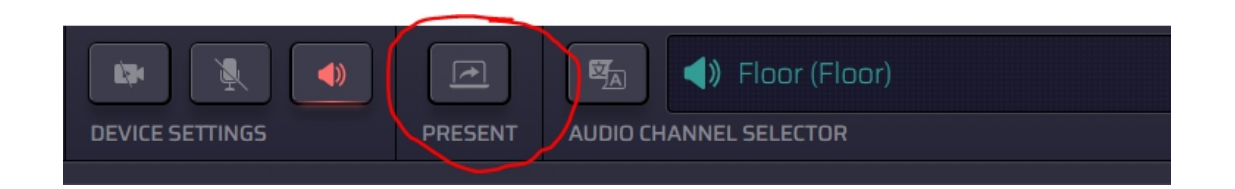

5. Select 'Application Window' and the window you want to share (only NOT minimized windows will be shown):

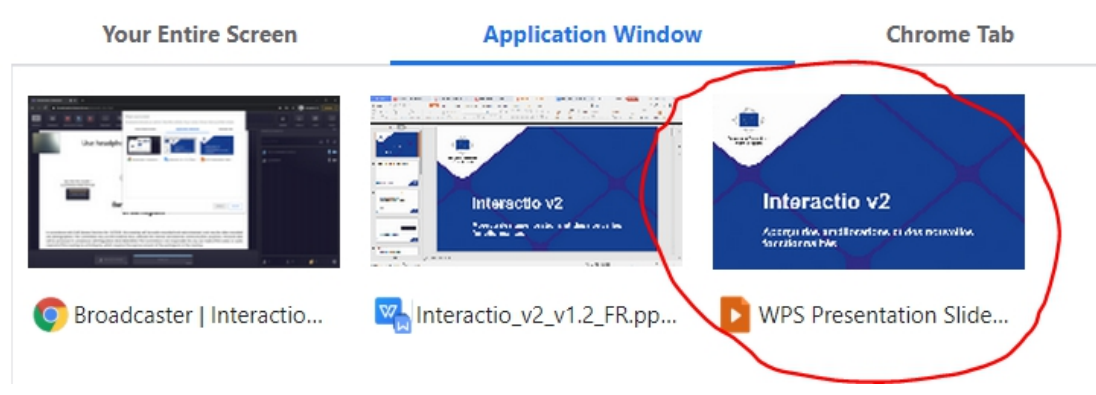

In case of a powerpoint, make sure to select the presentation view.

- 6. Click 'Share'. Your computer will switch automatically to your selected window and your screen will be shared immediately without switching on
- the microphone.<br>7. All other participants will see their screen switch to the 'Presentation Layout' (but can still select the layout of their choice)
- 8. Speaker (yourself or another participant): switch on mic.
- 9. Press the 'Present' or 'Stop sharing' button to stop sharing.
- 10. Moderator action: Close mic if needed

## Notes:

- Use a wired PC with a good and stable internet connection
- Use a wired head set
- On Windows, use Chrome only. On Mac, use Safari only. Other browsers are not supported by Interactio
- You must have a working microphone if you want to share your screen
- $\bullet$  In case of any problem, refresh your browser window and try again
- **If that didn't help, close all your browser windows and reconnect again**
- If that didn't help, reboot your computer. If the problem still persists, try another computer.